# **بسم الله الرحمن الرحیم**

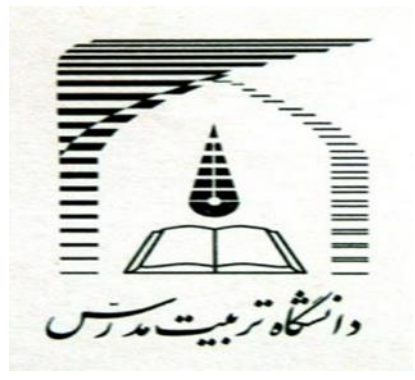

# **هَضَع ارائِ : هعرفی ًرم افسار excel**

**اعضای گروه: مهدی پیرانی ، یادگار مومن پور، علی سابقی نژاد** 

# **استاد مربوطه: آقای دکتر مسعود بیژنی**

**3131/3/13**

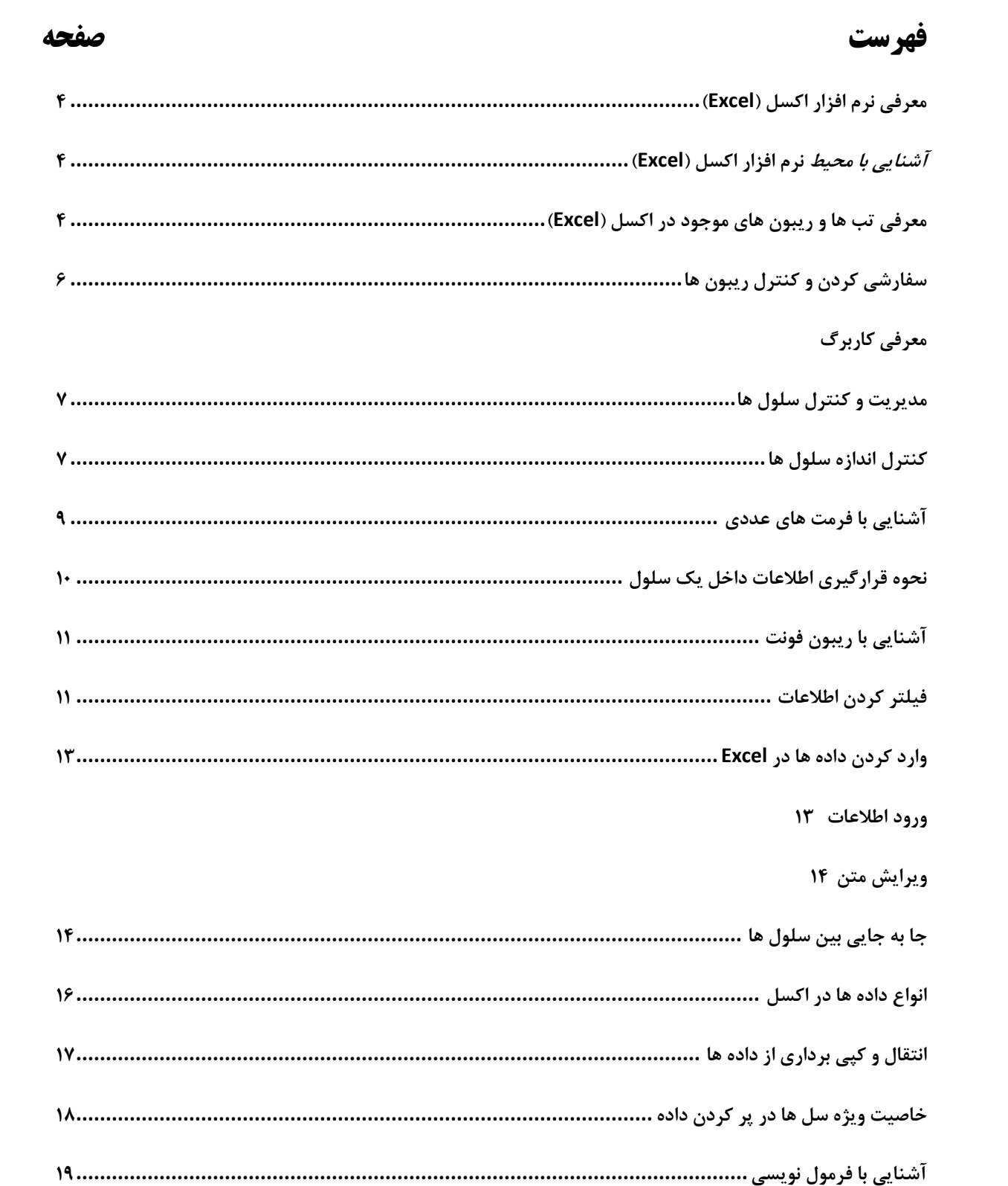

<span id="page-2-0"></span>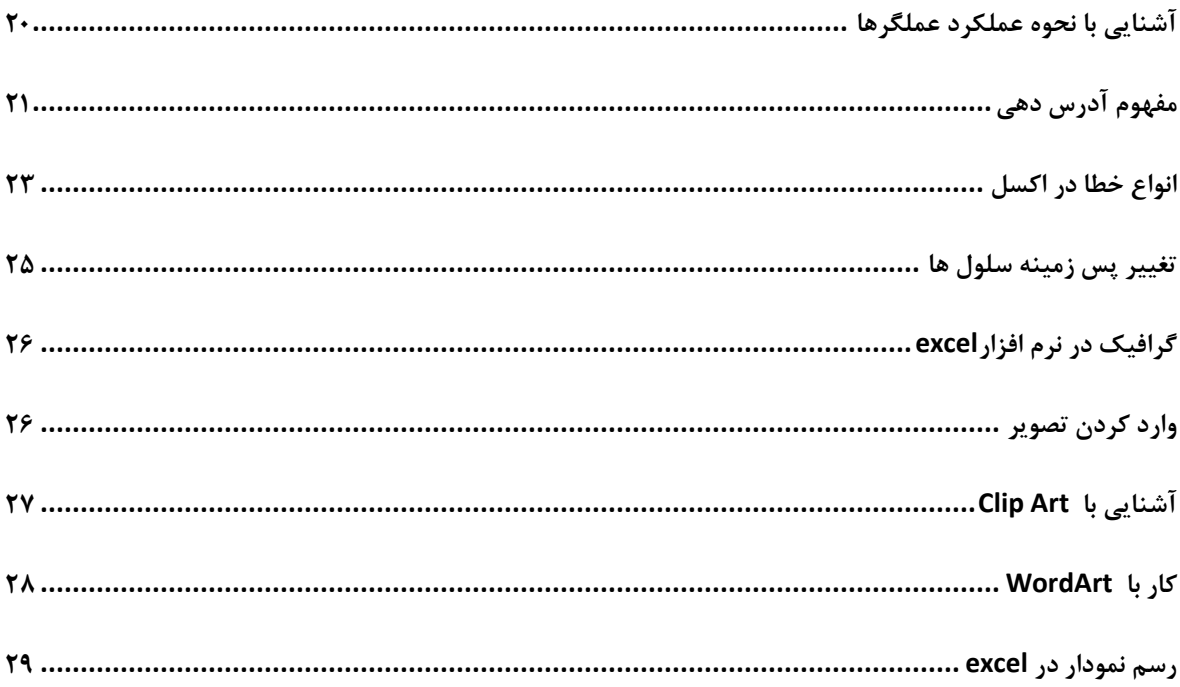

# **هعرفی ًرم افسار اکسل )Excel)**

این نرم افزار برای تحلیل داده های عددی به کار می روند. بعد از یادگیری این مهارت شما می توانید داده هایی مثل میزان درآمد ماهانه و سالانه خود را ، میزان هزینه های ماهانه ، میزان بارش باران در یک ماه و بسیاری از داده های دیگر را به یک **صفحه گسترده** تبدیل کنید و در کوتاه ترین زمان عملیات محاسباتی بزرگی را انجام دهید.

در یک کلام **نرم افزار**های صفحه گسترده در مورد **پردازش اعداد** به کار می روند.

در این مهارت با نرم افزارهای اكسل آشنا می شویم كه این نرم افزار یكی از نرم افزارهای مجموعه Microsoft  **Office** ٗی تاضس.

### <span id="page-3-0"></span>**آضٌایی با هحیط ًرم افسار اکسل )Excel)**

به محیط اکسل که وارد می شوید یک سری تب وجود دارد که به هر کدام از آنها یک (ریبون) گفته می شود. دسترسی به آنها بسیار راحت است و هر کاری که بخواهید در اکسل انجام دهید بلافاصله تب و ریبون هایی که به آنها احتیاج دارید ظاهر می شوند.

# <span id="page-3-1"></span>**هعرفی تب ّا ٍ ریبَى ّای هَجَد در اکسل )Excel)**

وقتی اکسل را برای اولین بار اجرا می کنید اولین تبی که می بینید تب Home است. در این تب ریبون های مختلفی مانند انتقال و کیی برداری از داده ها ، تنظیمات ظاهر و خصوصیات فونت ، چیدمان و Alignment كردن نوشته ، (تنطيم خصوصيت سلول ها) و تنظيم ظاهري **سلول** ها (Styles) و ريبون آخر (Editing) برای **ویرایش** داده ها استفاده می شود.

دومین تبی که اینجاست ، تب **Insert** می باشد. با این تب هم در Word کار کردیم و با بسیاری از بخش های آن آشنا شدیم.

آٝیٚ ضیثٙٞ **Table** است.

دومین ریبون (**Illustrations**) برای وارد کردن عکس ، کشیدن شکل و رسم Clip Art استفاده می شود.

<span id="page-4-0"></span>ریبون سوم برای رسم نمودار استفاده می شود و به کمک آن نمودارهای متنوعی را می توانیم در اکسل ترسیم کنیم. ریبون چهارم برای ایجاد **لینک** استفاده می شود. ریبون پنجم برای وارد کردن متن های فانتزی ، کاراکترهای خاص ، سرصفحه و پاصفحه و موارد مشابه استفاده مے شود. سومین تب ، Page Layout می باشد. در این تب هم تنظیمات مربوط به صفحه قرار دارد. مثل انتخاب یک الگو برای صفحه ، تعیین اندازه صفحه ، تنظیم راست به چپ بودن و یا چپ به راست بودن در صفحه و مشابه این ها. چهارمین تب Formulas است. از این تب برای وارد كردن فرمول های ریاضی استفاده می شود كه در پردازش عددی به ما بسیار كمک خواهد كرد. پنجمین تب ، Data است. در این تب مدیریت روی داده هایی را که وارد می کنیم ، جای می دهیم. می توانیم با یک **بانک اطلاعاتی** که در مهارت بعدی با آن آشنا می شویم ، ارتباط برقرار کنیم.روی داده ها فیلتر گزاری کنیم و در کل روی داده هایمان مدیریت داشته باشیم. ششمین تب Review است. می توانیم برای اصلاح متنی ، گذاشتن توضیحات داخل سند و مشابه این ها از آن استفاده کنیم. آخرین تب ، View است که برای تعیین نحوه نمایش سند ، استفاده می شود. مثلا می توان درصد Zoom صفحه را تنظیم کرد. مکان نما را روی صفحه اکسل قرار دهید و روی Page Layout کلیک کنید و از حالت نرمال خارج شوید.

## **سفارشی کردن و کنترل ریبون ها**

درست در سمت چپ اكسل ، كنار آرم آفيس ، آيكون دستورهای Redo ،Save و undo وجود دارد كه به آنها Quick Access (دسترسی سریع) می گویند.

که اولی برای ذخیره کردن استفاده می شود.

حال به راحتی می توانید هر دستوری را که بخواهید در این نوار قرار دهید.

لطفا توجه کنید. روی مثلث کوچک کلیک کنید. یک منو باز می شود ، یک لیست از دستوراتی که بسیار استفاده می شود را خواهید دید. هر کدام را که بخواهید می توانید انتخاب کنید.

# <span id="page-5-0"></span>**هعرفی کاربرگ**

در این قسمت کار با اکسل را شروع می کنیم. ولی قبل از آن باید با یک سری مفاهیم آشنا شویم. همیشه وقتی که **نرم افزار اکسل** را باز می کنیم ، در وسط آن یک جدول بزرگ یا یک سری خانه (سلول) می بینیم.

(Excel به معنای بینهایت سلول است)

در قسمت Title bar (نوار عنوان) اكسل توجه كنيد. به عنوان مثال : book1

در واقع هنگامی که اکسل را باز می کنیم یک Work book یا یک پوشه کار را در اختیار شما قرار می دهد. در این workbook می توانیم چندین صفحه داشته باشیم که به این صفحه Worksheet (کاربرگ) گفته مے شود.

در واقع به این صفحه جدولی کاربرگ گفته می شود که داخل یک Workbook قرار دارد.

هر workbook به صورت پیش فرض ۳ عدد worksheet دارد که در پایین مشخص شده است. اگر روی هركدام كليك كنيد وارد آن **sheet** می شويد. به راحتی می توان نام آن ها را تغيير داد. بدين صورت :

روی 1sheet1 کلیک راست کرده گزینه rename را می زنید. حالا به راحتی اسم آن تغییر می کند. روش دوم این است که در تب Home در ریبون **Format** ، گزینه rename sheet را انتخاب کنید. حال برای ایجاد یک sheet جدید کنار sheet3 یک آیکون وجود دارد. با کلیک روی آن ( insert worksheet )یي sheet جسیس ایجاز ضس.

کاربرگ ها را به part1,part2,part3,part4 تغییر نام می دهیم. حالا روی Tab3 کلیک راست می کنیم و گزینه insert را زده پنجره زیر باز می شود.

#### <span id="page-6-0"></span>**هدیریت ٍ کٌترل سلَل ّا**

در این بخش در مورد سلول ها صحبت می کنیم. در ابتدا روی منوی office کلیک کرده و open را انتخاب می کنیم.

می خواهیم یک فایل باز کنیم، یک فایل را انتخاب می کنیم و آن را باز می کنیم. در اینجا یک سری اطلاعات وجود دارد .

در کنار آن در صفحه worksheet یک سری شماره وجود دارد که هر سطر را مشخص می کند.

البته نکته ای وجود دارد که شما این شماره ها را در سمت چپ اکسل می بینید ولی من آن را راست به چپ قرار دادم.

برای این کار به تب Page Layout رفته و روی گزینه sheet right to left کلیک می کنیم.

# <span id="page-6-1"></span>**کٌترل اًدازُ سلَل ّا**

در این درس در مورد كنترل اندازه سلول ها صحبت می كنیم. یک فایل اكسل داریم. یک سلول را انتخاب می کنیم.

خوب نگاه كنيد. الان ستون D و سطر ۹ رنگشان با بقيه فرق دارد. آن را انتخاب كرده وقتی كه موس را روی ستون D می گذاریم شبیه به یک فلش می شود و اگر روی آن کلیک کنیم ، تمام ستون انتخاب می شود.

حالا یک مقدار موس را حرکت می دهیم و آن را روی مرز بین ستون E و ستون D می آوریم.

شكل موس به یک فلش دوجهته تغییر می یابد و به راحتی با كلیک و درگ می توانیم اندازه آن را كوچک و یا بزرگ کنیم. الان ستون D بسیار کوچک شد و محتویات داخل آن کاملا مشخص نیست. وقتی روی آن کلیک می کنیم اطلاعات آن سلول را در بالا می بینیم. حال به سراغ ستون E می آییم و طول آن را هم کم می کنیم.

وقتی طول این ستون کم می شود ، طوری که دیگر اعداد کاملا مشخص نیستند به جای عدد در این ستون علامت # ,ا نمایش مے ،دھد.

حالا روی یکی از این سلول ها قرار می گیریم که یک Tooltip ظاهر می شود که محتویات آن سلول را نمایش مے دھد.

و هنگامی كه این سلول را انتخاب كنیم باز هم در نوار فرمول محتویات آن را درست می بینیم. حالا به سراغ ستون D می آییم و اندازه آن را تغییر می دهیم. زمانی که روی D کلیک کردیم و درگ (Drag) می کنیم ، اندازه طول ستون D را با واحد پیکسل می بینیم. سایز آن را طوری در نظر می گیریم که تمام اطلاعات سلول ها را کامل ببینیم. حدود ۱۳ پیکسل. یک مقدار تنظیم کردن طول ستون به این صورت سخت می باشد.

راه بهتر: روی ستون را انتخاب کنید. حال در ریبون FormatCells E کلیک کرده

گزینه Column Width را می زنیم. یک پنجره محاوره ای باز می شود طبق شکل زیر:

طول ستونمان را تغییر می دهیم و بعد Ok را می;نیم.

روش دیگر: به سراغ ریبون Format cells رفته ، و گزینه Autofit Column Width را انتخاب می كنیم.

اکنون اطلاعات به صورت اتوماتیک به اندازه محتویات آن تغییر می کند.

همین تنظیمات را می توان در مورد ارتفاع سطرها یا همان ارتفاع سلول ها انجام داد.

روی سلول عنوان جدول در فایلمان كلیک راست می كنیم و سطر را انتخاب و طول این سطر را زیاد می كنیم.

به سراغ Format آمده و این بار گزینه row height ,ا انتخاب کرده و ارتفاع سطر را زیاد می کنیم. یا می توان به صورت اتوماتیک از ریبون Format گزینه Autofit row height را انتخاب کرد.

## <span id="page-8-0"></span>**آضٌایی با فرهت ّای عددی**

در بخش قبل دیدیم که وقتی طول ستون E را کم کردیم، به جای عدد در آن # نمایش داده شد.

در واقع اکسل اطلاعات درون این سلول ها را به عنوان داده های عددی می شناسد. ابتدا یک سلول عددی را انتخاب کرده و با کمک ریبون Numbering می توانیم اطلاعاتی را که می خواهیم در اکسل وارد کرده و به اکسل معرفی کنیم.

همان طور که می بینیم یک مقدار عددی با واحد ریال داخل سلول قرار دارد.

مثلا می توانیم با کلیک روی Increase تعداد صفرهای عدد را زیاد کنیم.

یا با کمک decrease صفرهایی را که اضافه کرده بودیم حذف کنیم و یا محتویات سلولی این عدد را به درصد تغییر دهیم و نیز می توان اطلاعات عددی را به عنوان یک مبلغ تعیین کرد.

در حقیقت در این قسمت واحد پول را مشخص می کنیم. مثلا دلار ، یورو ، پوند و واحدهای پولی دیگر. قسمت Custom را باز می کنیم.

> می بینیم که در اکسل انواع اطلاعات عددی را داریم. داده های پول ، تاریخ ، زمان و … حالا ,وی More Number Formats کلیک می کنیم. یک پنجره باز می شود.

می بینیم که در قسمت Category گزینه Custom انتخاب شده است و در قسمت Type واحد پولی ریال انتخاب شده است.

# <span id="page-9-0"></span>**ًحَُ قرارگیری اطالعات داخل یک سلَل**

روی عنوان جدول كلیک كرده ، با دقت به ریبون Alignment نگاه كنید. دوتا از آن ها فعال شدند.

الان نوشته شما در مرکز سلول است و این گزینه انتخاب شده هم Center است.

و گزینه بالایی Middle Align می باشد.

Middle Align : در سلول نوشته را در وسط قرار می دهد.

Top Align : در سلول نوشته را بالا قرار می دهد.

Down Align : در سلول نوشته را پایین قرار می دهد.

حال به سراغ Orientation می رویم.

در شکل زیر می توانید به متن شکل خاصی دهید و متن را به هر سمتی که می خواهید بچرخانید.

در شكل زير مي توانيد توسط Increase در متن فرورفتگی ايجاد كرد و اطلاعات را از لبه سلول فاصله داد. هر بار که کلیک کنید نوشته تان داخل تر می آید و با کمک Decrease می توانید آن را به عقب برگردانید.

دستور Center & Merge : این دستور خطوط بین سلول ها را از بین می برد. و متن را به حالت اول بر می گر داند.

برای یکی شدن سلول ها روی گزینه Wrap Text کلیک می کنیم.

# <span id="page-10-0"></span>**آشنایی با ریبون فونت**

حالا به سراغ كنترل سلول جدولمان خواهیم رفت. به ریبون فونت می آییم و با باز شدن گزینه Font color می توانیم موس را روی هرکدام از رنگ هایی که می خواهیم برده و رنگ آن را انتخاب کنیم.

مثلا ,نگ قرمز ,ا انتخاب می کنیم.

حال به سراغ Fill Color می آییم. می بینیم که رنگ زمینه (Background) سلول انتخابی عوض می شود. نارنجی را انتخاب می کنیم و ظاهر این متن را هم می توانیم کنترل کنیم.

 $B$ ، به عنوان مثال  $\underline{U}$ ، B، I

یا اندازه فونت را تغییر می دهیم و یک مقدار آن را بزرگتر می کنیم. موس را روی هر کدام از سایزهایی که ببریم بلافاصله تغییراتش را به ما نشان خواهد داد.

# <span id="page-10-1"></span>**فیلتر کردى اطالعات**

معولا حجم اطلاعات ما در اكسل بسیار زیاد است و ممكن است هر بار ما فقط به یک مورد خاص از اطلاعاتمان احتیاج داشته باشیم. بسیار راحت با كمک فیلتر كردن اطلاعات در اكسل دقیقا به آن اطلاعاتی كه می خواهیم می توانیم دست پیدا کنیم.

بدین صورت عناوین ستون هایمان را انتخاب می کنیم. پس به سراغ ریبون editing رفته و Filter & Sort را انتخاب میکنم.

بلافاصله سلول هایی كه انتخاب شده بودند به صورت شكل زیر تغییر وضعیت می دهند.

و در کنار آن ها یک مثلث کوچک قرار می گیرد. حال به سراغ یکی از مثلث سلول ها می رویم مانند سلول سال.

در اینجا یک لیست از انواع اطلاعاتی که در این ستون است را به ما می دهد. كه در كنار آنها یک Checkbox است كه در حالت انتخاب می باشد. تیک کنار ۱۳۸۵ را برمی داریم و حالا Ok می کنیم. اكنون فقط اطلاعات سال ۱۳۸۶ در اختیار ما قرار می گیرد. یعنی فعلا اطلاعات سال ۱۳۸۵ را نمی بینیم. این بار به سراغ سلول غرفه ها می رویم و یک لیست از اطلاعات درون غرفه ها را می آورد. تیک Select All را برداشته و برای کیف و کفش تیک می گذاریم و آن را کلیک می کنیم. و می بینیم که دیگر از آن اطلاعات خبری نیست و اطلاعات مربوط به کیف و کفش را می بینیم.

حالا می خواهیم فیلتر را حذف كنیم. به ریبون editing رفته . گزینه Filter & Sort را انتخاب كرده و Clear را می زنیم.

# **کنترل ظاهری سلول ها**

یکی از ریبون های دیگر ریبون Style است. ۳ گزینه دارد:

با استفاده از Format as table شکل ظاهری جدول را تغییر می دهیم. با کلیک و درگ کردن، تمام سلول های جدول را انتخاب می کنیم. حالا به سراغ Format as table می رویم و وقتی که روی آن کلیک کنیم یک لیست از Style های مختلف آماده در اکسل را برای ما باز می کند. هر کدام را که انتخاب کنیم یک پنجره به نام Format as table برای ما باز می شود که محدوده انتخاب شده در آن مشخص است.

اگر این محدوده برای ما مشخص است می توانیم این پنجره را Ok کنیم. بلافاصله Style ای که انتخاب شده بود به سلول ها اعمال می شود. همان طور كه می بینیم ردیف عناوین سلول ها یعنی اولین سطری كه انتخاب شده بود برایش فیلتر تعریف شد و با این گزینه می توانیم رنگ استایل ها را تغییر دهیم و به رنگ دلخواه درآوریم.

## <span id="page-12-0"></span>**ٍارد کردى دادُ ّا در Excel**

#### <span id="page-12-1"></span>**ٍرٍد اطالعات**

در این بخش با ورود اطلاعات در سلول ها آشنا می شویم.

ابتدا صفحه را راست به چپ (right to left) كرده ، از تب sheet right to left ،Page layout را فعال می کنیم. در سلول A1 ، کلیک می کنیم.

در واقع هر سلول را با نام ستون و شماره سطر می شناسیم و در قسمت name box اسم هر سلول انتخاب شده را می نویسد.

وقتی که سلول در حال انتخاب است ، هرچیزی که روی کیبورد **تایپ** کنید بلافاصله در سلول انتخابی نوشته می شود.

مثلا جمله زیر را تایپ می کنیم: **آموزش ورود اطلاعات در نرم افزار اکسل**.

برای تأیید آن می توان کلید Enter را زده و یا در نوار ابزار بالا از این قسمت طبق شکل زیر آن را تأیید کرد. لبته اگر از نوشتن آن منصرف شده باشیم می توانیم ، کلید X یا Cancel در شکل قبل را زده و یا کیبورد ، كليد عاً ,FSC افشار دهيم.

### <span id="page-13-0"></span>**ٍیرایص هتي**

سلول متنی را انتخاب کرده و می خواهیم که کلمه **نرم افزار** را حذف کنیم. ستون A را به اندازه اطلاعات داخل آن باز می کنیم.

حال به سراغ نوار فرمول می آییم. توسط این نوار می توانیم به راحتی اطلاعات درون سلول ها را مدیریت کنیم. پس با كمک درگ کردن ، کلمه **نرم افزار** را در نوار فرمول انتخاب کرده و با زدن کلید Delete آن را حذف می کنیم و سپس کلید Enter را می زنیم.

و یا می توان درون سلول ٢ بار کلیک کرده و هر قسمتی را که بخواهیم از متن مورد نظر حذف کنیم. پس ۲ روش راحت برای ویرایش متن در سلول را یاد گرفتیم و با کلیک روی سلول تغییراتی را که اعمال کرده بودیم را تثبیت می کنیم.

#### <span id="page-13-1"></span>**جا بِ جایی بیي سلَل ّا**

زمانی که می خواهید اطلاعات درون سلول ها را وارد کنید جابه جا شدن بین سلول ها بسیار مهم است. وقتی که می خواهید از یک سلول به سلول دیگر بروید باید موس را روی آن کلیک کنید.

خوب توجه کنید. می خواهیم شروع به وارد کردن اطلاعات در سلول کنیم.

یک فاکتور فروش برای فروش سیستم کامپیوتر درست می کنیم. با ساختن این فاکتور فروش اطلاعات قبلی را تا حدی مرور می کنیم.

- ۱. در سلول A1 ۲ بار كلیک می كنیم و می نویسیم فاكتور فروش.
- ۲. حالا با كليك و درگ تا سلول F1 آن را می آوریم و با استفاده از گزینه Merge & Center این سلول ها <sub>ر</sub>ا یکی می کند.

.3 حال به سراغ سلول A2 می رویم. اکنون می توانم با موس روی آن کلیک کنم و یا در کیبورد، کلید Enter ,ا فشا, دهم. در حالی که روی سلول A1 قرار گرفته اید با زدن کلید Enter به A2 می آیید. البته می توانید از کلید جهت دار Arrow key down هم استفاده کنید. (منظور کلید جهت دار پایین روی کیبورد است.) در سلول A2 ، شماره فاكتور را تایپ كنید. دوباره كلید Enter را زده و می نویسیم: نام مشتری. و دوباره Enter را زده و کلمه ردیف را تایپ می کنیم. حال می خواهیم به سراغ سلول B4 برویم. این بار از کلید Tab استفاده می کنیم و یا از Arrow Key (کلید جهت دار سمت چپ) و اكنون درون سلول (ليست قطعات) را تايپ مي كنيم. حالا در سلول C4 می نویسیم: مدل قطعه به همین ترتیب قیمت هر قطعه ، تعداد و جمع را وارد می كنیم. به سلول B5 آمده و در این سلول می نویسیم: ۱ به سلول B5 رفته و می نویسیم: مادربرد. به همین ترتیب این سلول ها را پر می کنیم. بعد از سلول B13، ۲ سطر خالی در نظر می گیریم و در سلول B20 هزینه اسمبل را وارد می كنیم. این فاكتور فروش را تا سطر ٢۴ پر كردیم اگر بخواهیم به سطر اول اطلاعاتمان دسترسی پیدا كنیم كافی است از كلید تركیبی Ctrl+Home استفاده كنيم. و اگر بخواهيم به سلول آخری كه اطلاعات در آن وارد شده است یعنی به سطر ٢۴ برويم بايد از كليد Ctrl + End استفاده کنیم. با دقت نگاه کنید. روی سلول C21 کلیک می کنیم و با استفاده از کلیدهای جهت دار بالا ، هر بار به سلول بالایی می رویم. می بینیم که این سلول ها خالی هستند تا سلول شماره C4.

اگر بخواهیم مستقیم به سلول C4 برویم و تک تک این خانه های خالی را انتخاب نکنیم ، می توانیم همراه با زدن این فلش رو به بالای دکمه Arrow key کلید کنترل را نگه داریم. حالا دیگر سلول های خالی انتخاب نمی شوند و مستقیما به سلول C4 می رویم. و با زدن کلید Ctrl+ جهتدار رو به پایین می توانیم دوباره به سلول C21 برویم.

پس با زدن و نگه داشتن کلید Ctrl می توانیم به سلول هایی برویم که در آنها اطلاعات وارد کرده ایم. اگر اطلاعاتی که وارد می کنیم بسیار زیاد باشد و مجبور باشیم آنها را صفحه به صفحه ببینیم می توانیم از کلید Page+Up و page down هم استفاده کنیم. با زدن این دو کلید می توانیم تمام اطلاعاتمان را در اکسل ، به صورت صفحه به صفحه ببینیم.

### <span id="page-15-0"></span>**اًَاع دادُ ّا در اکسل**

در اکسل ۲ داده بسیار مهم داریم. داده های عددی و داده های متنی.

اگر به یاد داشته باشید، راجع به داده های عددی صحبت شد. داده های عددی هم انواع مختلفی دارند. برخی از آنها به شما نشان داده شد.

انواع داده های عددی عبارت اند از: تاریخ ، زمان ، كسر ، درصد و اعشار. حال به سراغ این فاكتور می رویم.

در سلول D5 می خواهیم قیمت یک قطعه را وارد کنیم. مثلا قیمت ۲۰۰۰۰۰ تومان (۲۰۰۰۰۰۰ ریال) را در اینجا وارد می کنیم.

و سپس دکمه Enter را می زنیم.

این دقیقا مانند یک عدد معمولی وارد می شود. در سلول D6، آمده و روی علامت \$ در زبانه **Home** و ریبون **Number** کلیک می کنیم.

دوباره روی D6 رفته ، عدد ۲۰۰۰۰۰۰ ,ا وارد می کنیم و در نهایت بدین شکل در خواهد آمد.

الان این عدد را به صورت یک مبلغ یا واحد پول به اکسل معرفی کردیم که واحد آن دلار است و البته ۲ تا صفر اضافه شده است كه توسط شكل زير آن را حذف می كنيم.

### <span id="page-16-0"></span>**اًتقال ٍ کپی برداری از دادُ ّا**

این درس بسیار مهم است و اگر آن را خوب یاد بگیرید، در کار با اکسل به شما کمک خواهد کرد. کپی کردن اطلاعات داخل سلول ها خیلی راحت است و روش های مختلفی هم برای آن وجود دارد. کلیک راست کرده و

گزینه Copy در سلولی كه هستیم را انتخاب كرده بلافاصله فرم ظاهری D6 دور این سلول تغییر كرده. Paste Option و Copy Copy را انتخاب می کنیم، یک آیکون به نام Paste Option و Paste Option کنار آن باز می شود.

کا<sub>د</sub>بر دهای آن:

- .1 **Keep Source Formatting:** محتويات و اطلاعات سلول كپی شده را به سلول انتخابی انتقال می دهد.
- ۲. Match Destination Formatting: فقط داده كپی می شود و فرمت آن سلول كپی نمی شود.
- **.3 Formatting Only:** این بار به جای محتویات فقط فرمت آن سلول كیبی شده در اینجا منتقل می شود.

Paste کردن مواجه نشویم ، این بار وقتی که در سلولی دستور Pasteنکته: برای اینکه با گزینه ای مثل # هنگام

را صادر می کنیم ، گزینه Keep Source Columns With,ا انتخاب می کنیم.

عرض این سلول با عرض سلول **کپی** شده در واقع یکی شد.

اما گزینه بعدی در Paste Option ، بسیار جالب و کاربردی است. این بار چند سلول را انتخاب می کنیم و دستور Paste را صادر می کنیم تا محتویات سلول D6 در آنها کیی شود.

### <span id="page-17-0"></span>**خاصیت ٍیژُ سل ّا در پر کردى دادُ**

در واقع اکسل خودش برای وارد کردن داده به ما کمک می کند. راه دیگر کیے کردن داده های یک یا چند سلول استفده از Fill handle است. ما الان به سراغ یک سلول می آییم که شنبه را در آن نوشته ایم و روی آن کلیک می کنیم. حال می خواهیم از سلول شنبه درست در کنار خودش یک کیی تهیه کنیم. به گوشه سمت راست سلول انتخابی خوب نگاه کنید. یک مربع کوچک را می بینید. ما موس را روی آن آورده و خواهیم دید که شکل موس تغییر می کند. اگر آن را درگ کنیم و به سمت راست بکشیم، محتوای آن سلول به سلول های بعدی کیی می شود.

به این قابلیت **Autofill** گفته می شود.

به محض اینکه موس را رها کنیم یک آیکون کوچک به نام Autofill Optionsغلاهر می شود. این آیکون ۳ گزینه دارد:

- ۰۱ Copy Cells: یعنی کل محتویات سلول کیی شود.
- ٢. Fill Formatting Only. تنها فرمت آن در سلول كناری اش كیی می شود.
- .3 Fill Without Formatting: فقط محتویات سلول كپی می شود و دیگر فرمت آن سلول كپی نمی شود.

ما با كمك Autofill می توانیم چند تا سلول هم كيي كنيم. هيچ فرقي نمي كند. اما کار اصلی آن چیز دیگری است که معمولا از آن استفاده کرده و بسیار هم کاربردی است. خوب نگاه کنید. این بار ما شروع به نوشتن روزهای هفته به انگلیسی می کنیم.

Mon را در یک سلول تایپ می کنیم و به سمت پایین درگ کرده و خواهیم دید که یک گزینه به نام Fill Series، اضافه می شود.

اعداد به ترتیب و پشت سر هم قرار می گیرند. ممکن است این سؤال پیش بیاید که چرا این اتفاق در مورد روزهای هفته به فارسی رخ نداد. جواب: Autofill در مورد داده های عددی عمل می کند و آنها را به ترتیب قرار می دهد. اما در مورد داده های دیگر ما باید آن داده ها را به ترتیب به اکسل معرفی کنیم.

# <span id="page-18-0"></span>**آشنایی با فرمول نویسی**

یکی از کارهای مهمی که اکسل انجام می دهد ، عملیات و محاسبات ریاضی است. ما می توانیم در **اکسل**  با کمک فرمول نویسی بسیار راحت شروع به انجام محاسبات ریاضی کنیم. این فرمول ها قرار نیست که فرمول های خیلی پیچیده و یا سختی باشند. فرمول ها می توانند بسیار ساده باشند و به ما در انجام عملیات ریاضی کمک کنند. برای نوشتن یک فرمول ما به 3 جزء اصلی احتیاج داریم.  $(=)$ اول : علامت مساوی دوم : داده عددی سوم : عملگر محاسباتی ابتدا یک صفحه جدید باز کنید. حاال روی 1A کلیک کنید. در سلول 3+3 را تایپ می کنیم. عالمت + یک عملگر محاسباتی است و دو عدد هم داده است. حاال روی کلید Enter در نوار فرمول کلیک می کنیم. اطالعاتی که وارد شد عینا نمایش داده می شود. هدف ما از Enterتمایش فرمول و دیدن نتیجه بود. نه دیدن ۳+۳ از ۳ جزءای که نام بردیم عدد و عملگر را وارد کردیم. حالا مثلا روی سلول C1 كليك می كنيم و اين بار اول علامت مساوی را وارد می كنيم و بعد ، ٣+٣ به این صورت: ٣+٣= و روی کلید Enter کلیک می کنیم و این بار عدد ۶ را خواهیم دید. پس یادتان باشد برای نوشتن فرمول اول حتما باید علامت مساوی را وارد كنید.

حالا به سراغ **عملگر**های دیگر می رویم. این بار روی کلید E1 کلیک می کنیم و می نویسیم : ۳-۷= کلید L, Enter ذه و ۴- را به ما می دهد. (نتیجه مشخص است) علامت منها هم یکی از عملگرهای محاسباتی است. برای استفاده از منها، می توانیم از قسمت ماشین حسابی <mark>کیبورد</mark> استفاده کنیم. یا روی کیبورد در بالا کنار عدد صفر علامت منفی را فشار دهیم. از عملگرهای دیگر می توانیم از تقسیم استفاده کنیم. ما این بار در سلول H1 کلیک می کنیم و می نویسیم ۱۰/۲= و با کلیک روی کلید Enter می توانیم نتیجه را ببینیم. (۵) عملگر ضرب (\*): برای نوشتن **ضرب** باید از علامت \* استفاده کنیم. ما در سلول 11 می نویسیم: ۴\*۲= علامت  $\ast$  را با نگه داشتن کلید Shift و زدن  $\ell$  می توان نوشت. حالا با کلیک , ویEnter می توانیم نتیجه ۱٫۸ ببینیم.

### <span id="page-19-0"></span>**آشنایی با نحوه عملکرد عملکرها**

در سلول A1 فرمول زیر را می نویسیم: خوب فكر می كنیم كه نتیجه باید ۱۶ شود. حالا روی کلید Enter کلیک می کنیم. دیدیم که نتیجه ۱۱ می شود. علت چیست؟ می بینیم که ابتدا ۲ را در ۳ ضرب کرده و بعد با ۵ جمع کرده است. بله درست است. همین اتفاق رخ داده. چون عملگرها ترتیب اولویت دارند. اینجا اول عملگر ضرب عمل کرده است و سپس عملگر +

حالا اگر ما بخواهیم از این اتفاق جلوگیری کنیم باید از پرانتز استفاده کنیم تا به نتیجه مطلوب برسیم.

یعنی عملیاتی که می خواهیم اول انجام شود را داخل پرانتز می گذاریم. روی سلول A1 کلیک می کنیم و فرمول را به این شكل می نویسیم : ٢\*(۵+٣)= حالا با كلیک روی اینتر نتیجه دلخواهمان را می بینیم. نتیجه ١۶ است. ابتدا حاصل پرانتز محاسبه شد و سپس نتیجه حاصل از پرانتز در ٢ ضرب شد.

حالا روی سلول C1 كليك می كنيم و یک فرمول دیگر می نویسیم. ۲-۳+۶= این بار دیگر این عملیات درست انجام می شود و حاصل ۵ خواهد بود.

## <span id="page-20-0"></span>**هفَْم آدرس دّی**

اول مساوی ، بعد عدد و سپس عملگر موردنظرمان را نوشتیم. اما حاال می خواهیم به جای نوشتن عدد در فرمول ، اعداد را در سلول های موردنظر وارد کنیم و بعد در فرمول به جای عدد از آدرس سلول هایی که داده هایمان داخل آن هستند ، استفاده کنیم.

اول یک فایل جدید باز می کنیم. در سلول 1A کلیک می کنیم و یک عدد وارد می کنیم. مثال 251 سپس در سلول 1B کلیک می کنیم و 081 را وارد می کنیم. و بعد در سلول 1C کلیک کرده و شروع به نوشتن فرمول می کنیم. اول عالمت مساوی و بعد به جای نوشتن عدد، 1a را تایپ می کنیم. به محض وارد کردن 1a دور این سلول یک کادر رنگی قرار می گیرد. سپس عالمت + و بعد 1b را وارد می کنیم. دور 1b هم یک کادر رنگی قرار می گیرد. حاال روی کلید **اینتر** در نوار فرمول کلیک می کنیم. نتیجه مشخص می شود. جمع سلول 1a و سلول 1b برابراست با :

 $25.$ 

بعد از زدن اینتر:

حالا شما می توانید داده های درون سلول ها را تغییر دهید. هر تغییری که به این دو سلول بدهیم در حاصل جمع اثر می گذارد.

۳ تا سلول را انتخاب و Copy می کنیم. روی سلول A3 کلیک کرده و روی کیبورد، enter را می زنیم.

سلول ها در اینجا كیی می شوند. حالا اگر در A1 عدد را تغییر دهیم چه اتفاقی می افتد؟ فقط حاصل جمع در سلول ۔C1 تغییر می کند. حالا سراغ سلول A3 می آییم و این عدد را تغییر می دهیم. حاصل جمع در سلول C3 تغییر پیدا خواهد کرد. حال سلول C1 را انتخاب می كنیم. به نوار فرمول می رویم می بینیم كه فرمول با سلول A1 و B1 یعنی نوشته شده است. (A $1+B1=$ ) حالا به سلول C3 می رویم فرمول با سلول A3+B3= نوشته شده است. یعنی زمانی كه سلول ها را كپی كردیم، فرمول هم تغییر پیدا كرده است.

این بار سلول C1 را کپی می کنیم و آن را در سلول Paste ،C5 می کنیم. مقدار آن ۰ می شود.

دلیل: خوب به نوار فرمول نگاه كنید در آنجا حاصل جمع A5 و B5 نوشته شده است. چون این دو سلول خالی هستند سپس نتیجه ٠ را به ما می دهد. ما در آنها عدد وارد می کنیم. بلافاصله حاصل جمع آنها نمایش داده می شود.

- ما ۲ روش آدرس دھی در Excel داریم :
- ١. روش آدرس دهی نسبی: آدرس دهی ای که در بالا انجام شد از این نوع بود و می بینیم که در هر جا كه این فرمول را كپی می كنیم ، آدرس دهی فرق می كند.
	- ۲. روش آدرس دهی مطلق: رو سلول F1 كليك می كنيم و عدد ۱۰۰ را وارد می كنيم.

حالا در سلول G1 کلیک می کنیم و عدد ۵۰ را وارد می کنیم.

به سراغ سلول H1 می آییم و شروع به نوشتن فرمول می كنیم.

 $=$  اول: $=$ 

 $=$  f\$1\$ او این شکل می نویسیم: \$1\$f= $\,$ 

برای نوشتن \$ باید كلید Shift را نگه داشته و بعد ۴ را فشار دهیم.

و بعد \$G و سپس \$۱ را وارد می كنیم. حالا روی كلید اینتر در نوار فرمول كلیک می كنیم. باز هم حاصل جمع را می بینیم.

این بار روی سلول F1 کلیک و درگ می کنیم تا سلول H1 و بعد دستور Copy. روی سلول F3 کلیک می کنیم و کلید Enter را فشار می دهیم. حالا روی سلول F3 کلیک می کنیم و کلید enter را فشار می دهیم.

حالا روی سلول F3 كليك می كنيم و كليد enter را فشار می دهيم. عمل Paste انجام شد. حالا روی سلول F3 آمده و ۱۰۰ را به ۲۰۰ تبدیل می کنیم.

می بینیم که هنوز در حاصل جمع هیچ تغییری ایجاد نمی شود.

ما می آییم و سلول H3 را انتخاب می کنیم. می بینیم که سلول من هنوز حاصل جمع F1 و G1 را نشان می دهد.

> پس این بار فرمول با Copy كردن تغييري نكرد. حالا روی F1 کلیک می کنیم و ۱۰۰ را به ۵۰ تبدیل می کنیم. حاصل در هر دو سلول H3 و H1 تغییر می کند. (این هم از آدرس دهی مطلق)

یس دیدیم که این دو روش آدرس دهی کاربردهای زیادی دارند.

#### <span id="page-22-0"></span>**اًَاع خطا در اکسل**

معمولا وقتی ما فرمولی در كاربرگمان می نویسیم نتیجه آن را درست می بینیم. اما بعضی از اوقات هم است كه ممكن است با خطاهایی در اكسل روبه رو شویم. تعداد این خطاها زیاد نیستند.

و ما به راحتی می توانیم آنها را در اکسل بشناسیم و تشخیص دهیم. با یکی از این خطاها قبلا آشنا شده ایم. یک سلول را انتخاب کنید در سلول عدد ۳۰۰۰۰۰۰ را وارد کنید و در بالا روی علامت \$ کلیک کنید. اطلاعات داخل سلول به # تبدیل شد. این خطا را زمانی می بینیم که طول داده های ما از طول سلول بیشتر تاضس. از خطاهای دیگری كه ممكن است در اكسل ببینیم این است كه به فرمول داده های اشتباهی داده شود. مثلا به سلول B3 آمده و عدد را به حرف تغییر می دهیم و می نویسیم: aa در اینجا این خطا را می بینیم. چون این داده برای فرمول قابل فهم نیست. یا مثلا ممكن است كه این اشكال در فرمول نویسی پیش بیاید. ما در سلول C1 کلیک می کنیم. و در نوار فرمول، فرمول را عوض می كنیم. مثلا به جای B1، cell می نویسیم. این فرمول برای اكسل نامفهوم و ناشناخته می باشد. پس باز با یک خطا روبه رو می شویم. یکی دیگر از خطاهایی كه در اكسل می بینیم زمانی است كه فرمول عددی را به عدد صفر تقسیم كنیم. ما در سلول A7 كليک ميكنيم و فرمول را انگليسی می نويسيم: با این خطا روبه رو خواهیم شد.  $=a5/a6$ 

اگر در سلول A6 یک عدد وارد کنیم، این خطاها هم از بین می رود و دیگر خطایی نمی بینیم. این هم از انواع خطاهایی كه در اكسل ممكن است با آنها روبه رو شویم.

#### <span id="page-24-0"></span>**تغییر پس زمینه سلول ها**

در درس های قبل مقداری با تنظیم خصوصیات ظاهری سلول ها آشنا شدیم و آموختیم که با استفاده از Style ها ، ظاهر سلول هایی را که با آنها کار می کنیم را تغییر دهیم. در این بخش مقداری به ظاهر این جدول که قبلا ساخته شد می پردازیم. چند نكته جديد را اينجا مي بينيم و مطالب قبلي هم يادآوري مي شود. روی ستون A کلیک می کنیم و بعد راست کرده و گزینه insert را انتخاب می کنیم. تا یک ستون جدید در اول اضافه شود. حالا به سلول A2 آمده و می نویسیم: ردیف در سلول A3 کلیک می کنیم و عدد ۱ را وارد کرده حالا تا سلول ۱۴، کلیک و درگ می کنیم. نیم. Autofill Option  $\zeta_3$ یک می کنیم.

> اعمال خط حاشیه ای به سلول ها حالا می خواهیم برای سلول ها Border تعیین کنیم. Border تمام جداول را انتخاب كرده و به سراغ ريبون Font مي رويم

سطر قرفه ها را انتخاب می کنیم و در ریبون Alignment، روی Align Middle کلیک می کنیم که همه این نوشته ها وسط سلول قرار گیرند.

حالا می خواهیم نوع خط دور این جدول را تغییر دهیم.

همه این سلول ها را انتخاب می كنیم. روی فلشBorder كلیک می كنیم و در قسمت پایین گزینه More Borders,ا انتخاب می کنیم.

در این پنجره ابتدا سراغ Style می رویم و این خط را انتخاب می کنیم. حالا در این بالا (Presets) روی Outline کلیک می کنیم. حالا این خط دور همه سلول های انتخاب شده اعمال می شود و بعد ok می کنیم.

حال سلول هایی که ما در آنها نیز چیزی ننوشتیم ، Border گرفتند. ما سلول های سفید را انتخاب می کنیم و به ریبون editing ,فته و یاک کن را انتخاب می کنیم.

Formatting Conditionalآضٜایی تا

در اکسل قابلیتی است که می توان به کمک آن با تعیین شرط برای سلول ها خاصیت ظاهری تعریف کرد و این امکان را به ما می دهد که به یک سلول ، یک فرمت را در شرایط خاص اعمال کنیم. مثلا عددی را تعیین می کنیم و داده هر سلولی که از آن عدد بزرگتر باشد ، با یک فرمت ، هر سلولی که از آن عدد کوپکتر باشد ، با فرمت دیگر و هر سلولی که با آن عدد مساوی باشد ، با یک فرمت نمایش داده می شود.

حالا این فایل را بسته و سراغ Open می رویم. از گزینه open ،Office را می زنیم و فایل موردنظر را انتخاب می کنیم.

### <span id="page-25-0"></span>**گرافیک در نرم افزار excel**

## <span id="page-25-1"></span>**ٍارد کردى تصَیر**

در این بخش در مورد گرافیک در اکسل صحبت می کنیم.

طریقه وارد کردن عکس در اکسل : ابتدا به سراغ تب insert رفته و در ریبون Illustrations روی Picture کلیک کنید.

در این پنجره به تمام هارددیسک دسترسی داریم و می توانیم هر عکسی را که می خواهیم انتخاب کنیم. در قسمت Files of Type تمام فرمت هایی را كه می توانیم در اكسل وارد كنیم را می بینیم. ما در اینجا یک عکس انتخاب می کنیم و کلید insert را فشار می دهیم. این عکس وارد کاربرگ ما شد. حالا ً موس را روی عكس می آوریم جوری كه به فلش ۴ جهته تبدیل می شود. حالا می توانیم كلیک و درگ کرده و این عکس را هر جای صفحه که می خواهیم قرار دهیم.

. اگر زمانی که درگ می کنیم کلیدshift را پایین نگه داریم ، دیگر عکس راحت جابه جا نمی شود و در یک خط مستقیم این عکس جابه جا می شود.

**Crop** ٖ١ ت٠ ٗا ً٘ي ٗی ًٜس تا اُط هس٘تی اظ ػٌس ضا ٘ٛی ذٞا١یٖ آٙ ضا تطش ز١ی.ٖ

حالا روی عکس کلیک راست کرده و دستور Copy را انتخاب کنید.

دوباره کلیک راست روی کاربرگ و دستور Paste را صادر می کنیم.

از عکسمان یک کیی گرفته، Delete را می زنیم و آن را پاک می کنیم.

راه دیگر Copy کردن: روی عکس آمده، کلیک و درگ کنید. قبل از اینکه کلید موس را رها کنید ، کلید Ctrl را هم نگه می داریم.

حاال اگر موس را رها کنیم یک کپی از عکس تهیه شده است.

حاال کلید Shift را نگه می داریم و می بینیم که دقیقا در یک خط مستقیم جابه جا می شود.

به سراغ ریبون **Adjust** در تب **Format** می رویم که در آنجا می توان **Contrast** عکس و رنگ ، تیرگی و روشنایی را تنظیم کرد.

روی **Brightness** کلیک کرده و می توان یکی از آنها را انتخاب کرد.

#### <span id="page-26-0"></span>**آضٌایی با Art Clip**

Clip Art ، یک سری عکس ها و عناصر گرافیکی آماده را در اختیار ما می گذارد.

هنگامی که مجموعه نرم افزاری Office را در سیستم نصب می کنید تعداد زیادی از این عناصر در سیستم شما قرار می گیرد.

برای دسترسی به Clip Art به منوی insert رفته و روی گزینه Clip Art كلیک می كنیم.

سمت راست یک پنجره ظاهر می شود و امکان استفاده از Clip Art را به ما می دهد.

ما می توانیم دنبال هر عکسی که می خواهیم بگردیم. مثلا در قسمت **Search** کلمه book را وارد می کنیم. و Go را زده و می بینیم که ۲ تا عکس پیدا شد. از هرکدام از این عکس ها که بخواهیم استفاده کنیم، کافی است که روی آن کلیک کنیم. روی Organize Clip کلیک کرده یک پنجره باز می شود.

در اینجا تمام عکس های Clip Art به ترتیب موضوع تقسیم بندی شده اند. وقتی به عکسی که می خواهیم رسیدیم فقط كافی است كه آن را بگیریم و در كاربرگ ، درگ كنیم.

می توانیم هر کدام از شکل ها را که خواستیم امتحان کنیم.

به صفحه کاربرگ اکسل رفته و آن شکلی را که خواستیم کلیک و درگ می کنیم. اندازه شکل را می توانید با کمک این دستگیره ها ، کوچک و بزرگ کنیم و یا آن را بچرخانیم. (با کمک دستگیره سبز) و می توان به شکل مورد نظر استایل خاصی را نسبت داد.

حالا یکی از effectهایی که زیر شکل سایه می اندازد را انتخاب می کنیم. وقتی که این شکل در حالت انتخاب است، اگر توسط کیبورد ، شروع به نوشتن کنیم ، متن مورد نظر را می توانیم روی شکل بنویسیم.

#### <span id="page-27-0"></span>**کار با WordArt**

برای استفاده از word Art به تب insert آمده و در ریبون Word Art ، Text را زده و انتخاب می کنیم. یک لیست باز می شود و می توانیم هر کدام را که خواستیم انتخاب کنیم. حالا روی یکی از آنها کلیک کرده ، می بینیم که یک کادر متنی قرار می گیرد.

موس را به گوشه آورده و می بینیم كه شبیه به یک فلش ۴ جهته می شود. حالا كادر متنی را درگ كرده و بالا می آوریم. با ۳ بار کلیک در وسط ، متن را انتخاب می کنیم و می نویسیم:

حال هر زمانی كه بخواهیم می توانیم در تب فرمت ، ریبون Word Art Styles ، استایل متن را عوض كنیم و یا در آنجا به آن effect دیگری اعمال کنیم و یا رنگ استایلی را که انتخاب کردیم عوض کنیم.

در ضمن می توانیم به Word Art ، Background ، Word Art هم اضافه کنیم.

در قسمت shape Fill می توان رنگ زمینه Word Art را انتخاب کرد.

البته می توانیم یک شکل مستطیل یزرگ بکشیم به گونه ای که کل اشکال را در بر بگیرد. الان این shape جای تمام shape های قبلی را گرفت. روی شکل اصلی کلیک راست کرده طبق شکل زیر و گزینه Send to ی ا می زنیم. {

<span id="page-28-0"></span>**رسن ًوَدار در excel**

# **روش رسم نمودار**

نمودار در تجزیه و تحلیل داده ها بسیار کمک می کند. در واقع ارائه اطلاعات به شکل گرافیکی برای بیننده هم جذاب تر است و هم قابل فهم تر.

برای کشیدن نمودار در اکسل به داده نیاز داریم که این داده ها، سطر و ستون نمودار ما را تشکیل می دهند.

ما ابتدا یک فایل در اکسل باز می کنیم. قبلا با این فایل کار کردیم و با کمک اطلاعات این فایل شروع به رسم نمودار می کنیم.

برای کشیدن نمودار در اکسل سراغ تب insert و به ریبون Chart می رویم.

در اکسل نمودارها به ١١ دسته اصلی تشکیل می شوند.

نمودارهایی مثل ستونی ، میله ای ، خطی و نمونه های دیگری از نمودار.

حالا به سراغ اطلاعات این فروشگاه رفته و رسم نمودار را شروع می كنیم.

به سراغ قرفه کیف و کفش آمده و می خواهیم نمودار آن را رسم کنیم و میزان فروش قرفه کیف و کفش را در هر ماه به دست می آوریم و مقایسه می کنیم. پس به ۲ ستون ماه ها و کیف و کفش نیاز داریم. تمام آنها را انتخاب کرده و سراغ ریبون Chart می رویم و از یک نمودار ستونی استفاده می کنیم. به محض کلیک کردن روی نمودار یک لیست باز می شود که انواع نمودارهای میله ای در آن وجود دارد. تمام این نمودارها از لحاظ ظاهری با هم فرق می كنند. یكی از آنها را انتخاب می کنیم.

Data Table : در زیر نمودار داده ها را به صورت جدولی نشان می دهد یک جدول با داده هایی است که می توان آن ها را روی نمودار توسط Show Data Table نشان داد.

# **هٌابع**

١. رنجبر، معصومه(١٣٨٢) خود آموز گام به گام2010 excel نشر موسسه كاكتوس